## MyCampGrimes Website – 2020 Season

#### *Online Registration Begins*

Online registration will begin March 27, 2020 at 8:00 a.m. Registration starting times are staggered, depending on your week of camp. The start time schedule is as follows.

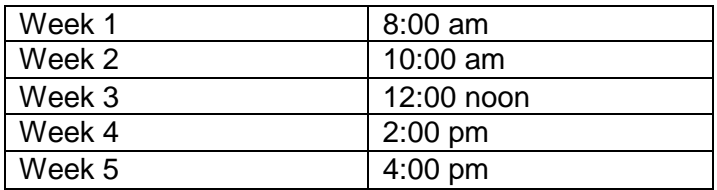

In the mean time, you should make sure you are prepared by 1) applying for a troop login id, 2) entering your troop roster into the system, and 3) familiarizing yourself with the registration process.

#### *Entering Rosters*

MyCampGrimes is now open for you to apply for your troop login. Troop roster entry will begin in approximately two weeks. If you manage a large troop, remember that you can upload your roster information from a file you provide to the website. The file may be 1) a csv file downloaded from MyScouting or 2) a custom-built comma separated value file which conforms to the site's specifications. More instructions are available on the website. You should also remember to delete any youth member who is not attending summer camp from your MyCampGrimes roster. To obtain a csv file from MyScouting, follow the attached instructions provided by the council registrar, Michelle Roberts.

A new field has been added to record BSA Member ID. This information is needed if you want to use the website to create a file to upload advancement from the camp system to Internet Advancement.

Remember to check your roster to insure rank and either age or birth date is entered for scouts. This information is used to determine which merit badges the scout can sign up for. Alternatively, you can upload the "Youth Member Age Report" from MyScouting to record age and rank information. Information in this file will be matched on BSA Member ID, so if you plan to upload this file, make sure you have entered BSA Member ID for your scouts. See the attached instructions for information about obtaining this report from MyScouting.

Also, please enter all adult scouters who will be attending camp on your roster and check the nights they will be in camp. This information helps us in planning for tent space and calculating costs.

#### *Restricted Merit Badges*

Some merit badges or activities have age and/or rank restrictions. These include Archery, BSA Lifeguard, the Citizenships, Climbing, Communications, COPE, Kayaking, Lifesaving, Motorboating, Rifle Shooting, Rowing, Search and Rescue, Shotgun, BSA Snorkeling/Kayaking/SUP, Water Sports, Whitewater, Wilderness Survival, and Woodworking. See the Leader's Guide for more details. We also recommend you not sign up first year scouts

for Metalwork, or Welding. If these classes do not show up on a scout's signup page who you think is eligible, check to insure you have entered age or birth date and rank for the scout.

#### *Camp Coordinator's Checklist*

Are you the troop's summer camp coordinator? A checklist is provided on the website to assist you in preparing your troop for your week at Camp Grimes. Look for the link on the MyCampGrimes website.

#### *Pre-Camp Swim Test Log*

Troops can log swim tests taken before camp on MyCampGrimes. Login under your troop's account and go to My Roster. Click the Swim Test button and you will see a page which lists everyone on your roster. You can then indicate each person's swimming ability. If your troop does your swim test prior to camp, fill in this form and your buddy tags will be ready when you arrive at camp. The administrator of the swim test does not have to be a BSA Lifeguard but should have some lifeguard certification.

#### *Program Planner*

A program planning tool is available on MyCampGrimes to assist your scouts in choosing what to take during their week at camp. The planner will soon be updated with the 2020 program. The planner uses the scout's age, rank, and merit badges already earned to produce a report of the program offerings which the scout qualifies for at camp. You do not need a login to use this tool, so any of your scouts and parents can access the tool. The program planner tool has been redesigned with a mobile friendly layout, so it should work well from your phone or workstation.

#### *No Blue Cards*

Camp Grimes does not issue traditional blue cards for summer camp advancement. Instead, the camp tracks individual merit badge achievement in the MyCampGrimes database. At the end of your week at camp, you can download an advancement report which will serve as the record of your troop's merit badge achievements for the week. You should treat this report the same as blue cards and have them stamped by the council office and save them for internal record keeping. Additionally, these records stay online for a number of years.

#### *Check Back Frequently*

Check the camp website frequently. Additional information is posted to the website as it becomes available, including campsite assignments, meal shift assignments, dining hall menu, etc.

#### *Feedback*

I always welcome your feedback. Feel free to provide your ideas or suggestions to improve the MyCampGrimes website. A feedback form is provided on the site, once you log in.

Lynn Snuggs MyCampGrimes.org 1/30/2020

# Instructions for Downloading Unit Files from MyScouting

## Unit Roster Report (csv file)

- 1. A **key 3 person** (Scoutmaster, Committee Chair, Chartered Organization Representative) should **log in to my.scouting.org.**
- 2. **Click Menu** in the upper left-hand corner. **Click the grey bar** with your district and unit number on it to expand your unit menu.
- 3. **Click Member Manager**.
- 4. Under the heading Roster Details **click ALL** to show youth and adults together.
- 5. On the right-hand side of the screen you will see a row of icons in a white bar. The second icon from the left is a dark blue arrow with a line underneath. **Click this arrow**.
- 6. A new tab will open automatically and display a report of everyone registered in the unit.
- 7. To save the report **click the bright blue button** toward the top of the screen that says **Export to CSV**.
- 8. A message will pop up asking if you are sure you want to download the roster. **Click Confirm**.

### Youth Member Age Report

- 1. On the Roster page (should be the tab you had open before clicking the blue arrow) look to the left of the white bar and you should see a grey box with a sheet of paper in it.
- 2. **Click the icon** and a message will pop up asking if you are sure that you want to download the Youth member age report.
- 3. **Click Continue**. This should open a new window with a PDF document in it.

**If you do not have access to Member Manager, you cannot see your unit listed in the menu, or you have any other issues with these reports, please contact Michelle Roberts at Michelle.Roberts@scouting.org or (704)342-9337.**